## The Music of Speech

# **Acoustic Phonetics**

# A Brief Introduction to Praat Dafydd Gibbon

Mannheim Summer School, June-July 2019

#### **Objectives**

#### At the end of the course, participants should be able to

 extract duration and fundamental frequency information from a speech recording, using Praat

#### Part I: Annotation

- Basic knowledge of signal analysis with Praat.
- Basic knowledge of syllable annotation with Praat.
- Practical application to the recorded data of course participants.

\_

#### Part II: Syllable timing analysis

- Examination information in Praat annotation file.
- Analysis of Praat annotation file with Time Group Analyser.

#### **Praat**

- Praat is a phonetic workbench application developed in Amsterdam by Paul Boersma and David Weenink.
- "Praat" means 'talk' in Dutch.
- The basic functionality of Praat includes:
  - Input: speech recordings
  - Methods:
    - analysis of properties of speech signals such as spectral analysis, pitch analysis, annotation of signals with transcription labels
  - Outputs:
    - files with information about the speech signal
- The annotation information files which Praat produces
  - can be re-structured, and analysed with other means,
    - with Excel or Calc
    - with the online tool Time Group Analyser, for efficient analysis of timing relations in the speech signal.

# **Praat Input**

#### **Praat Input**

#### Pre-recording phase:

- definition of purposes for which the data will be used
- scenario: domain, activities, speakers
- equipment and technical operator:
  - general: digital audio (recorder / laptop), digital video
  - specialised: laryngograph, etc

#### Recording phase:

- negotiate scenario with chiefs, elders, speakers
- ensure the recording location is quiet
- if possible ensure the microphones, video tripod etc. can be stably positioned

#### Post-recording phase:

- provide recordings with metadata immediately
- label the data media immediately
- make safety copies immediately

# **Basic Praat Methods and Operation**

#### Load file Save file Praat Windows

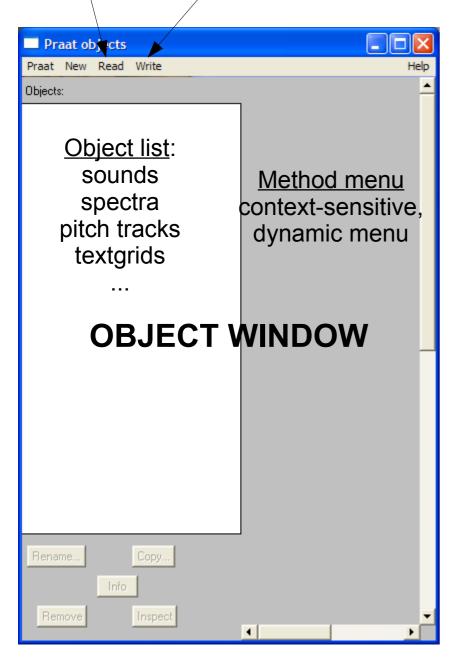

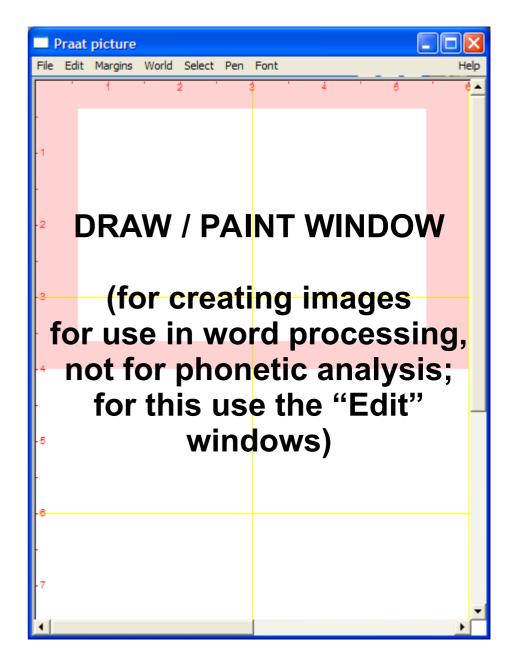

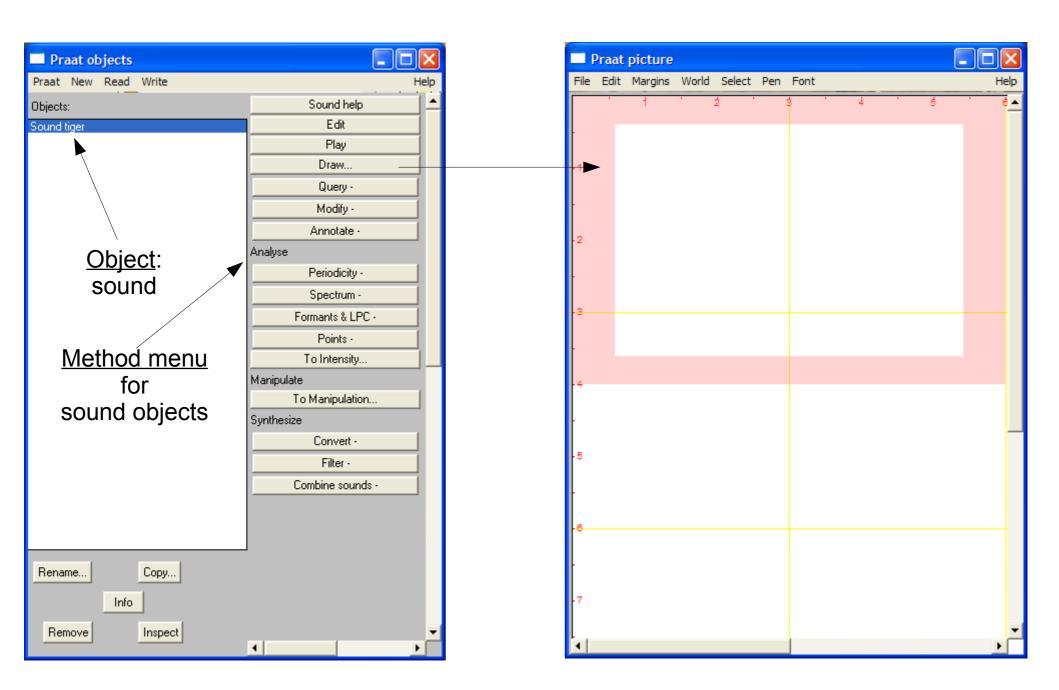

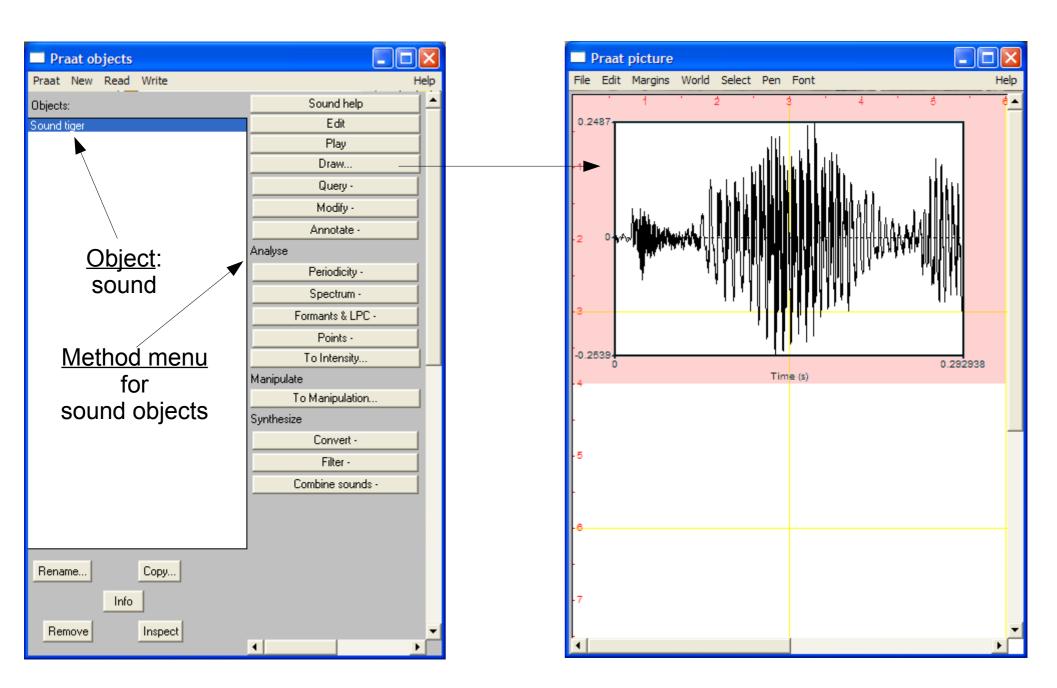

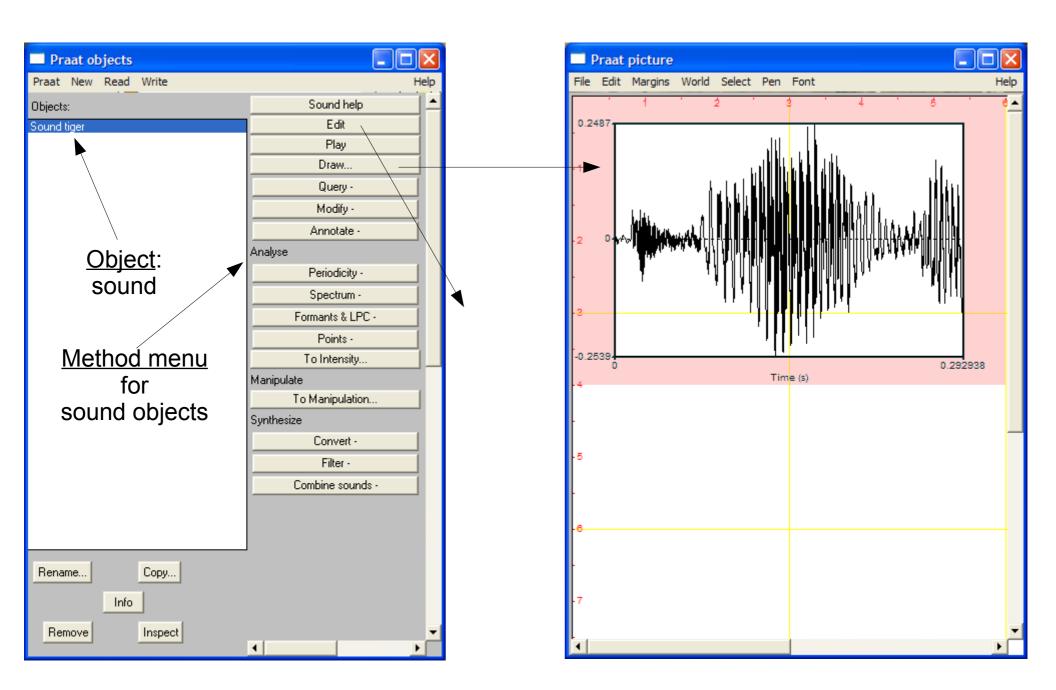

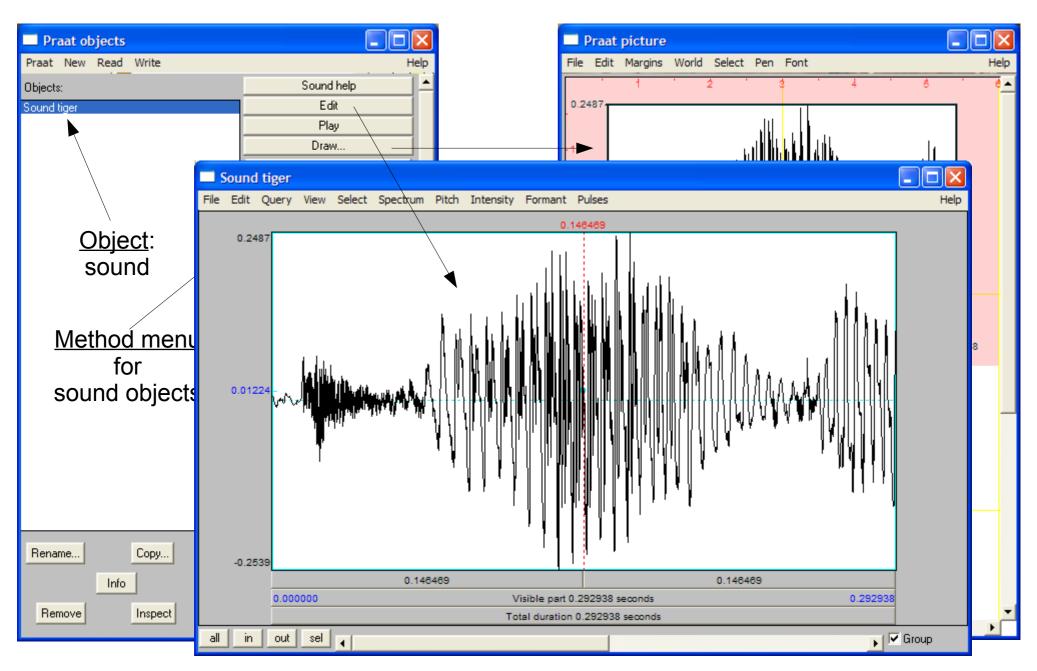

## **Processing a Sound Object**

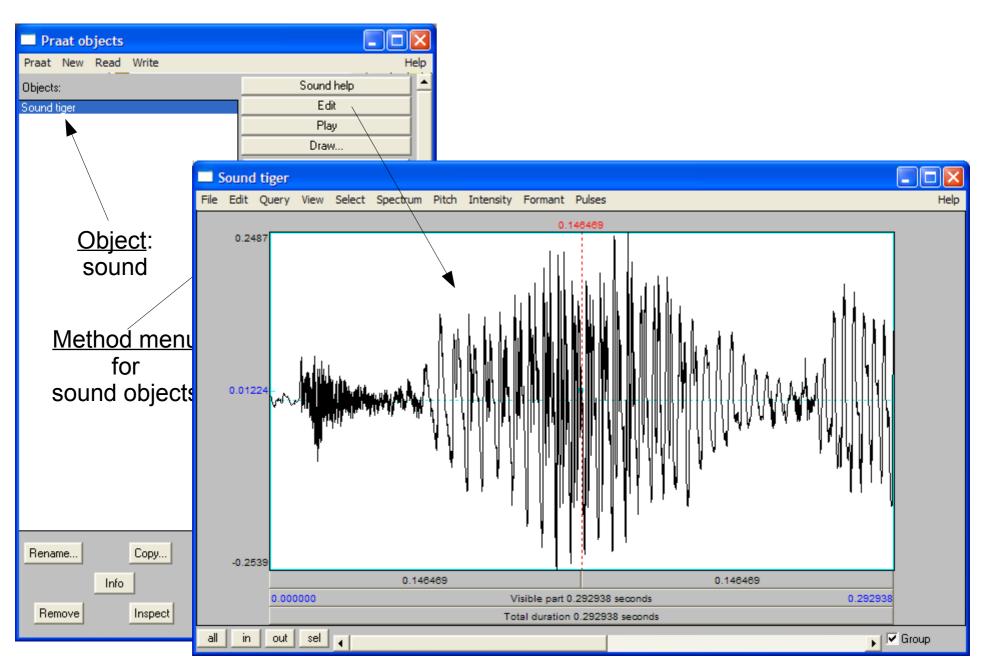

# Selecting Part of a Sound Object

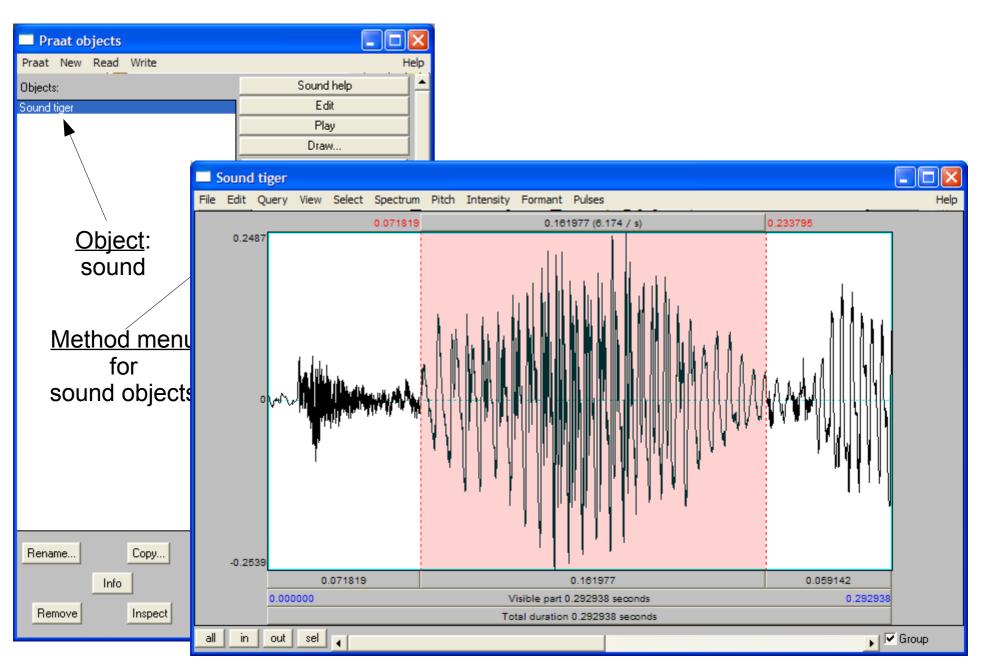

## Displaying More Properties of a Sound Object

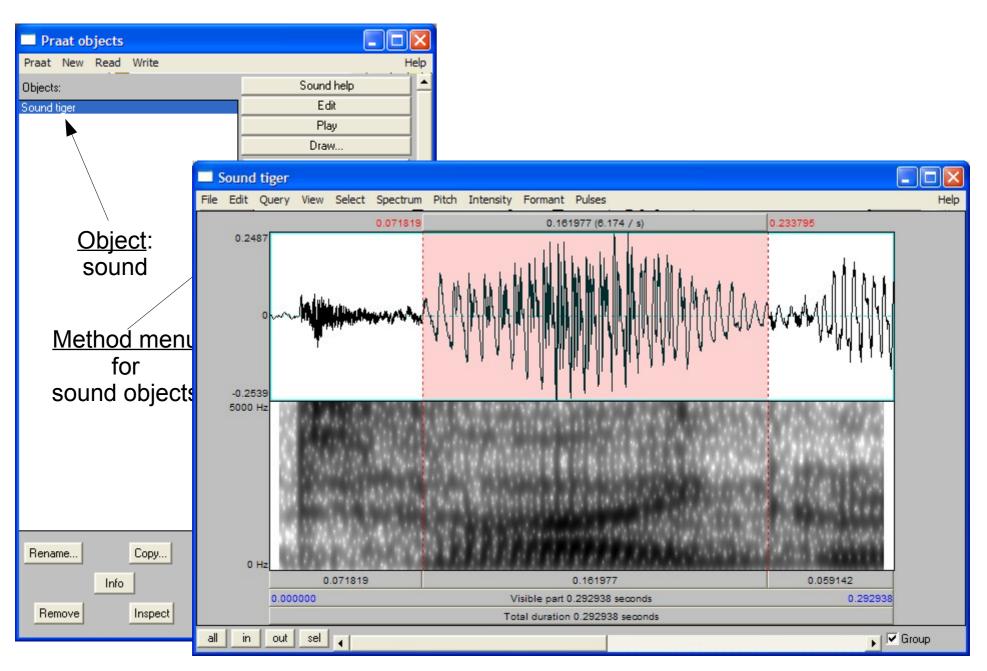

## Displaying More Properties of a Sound Object

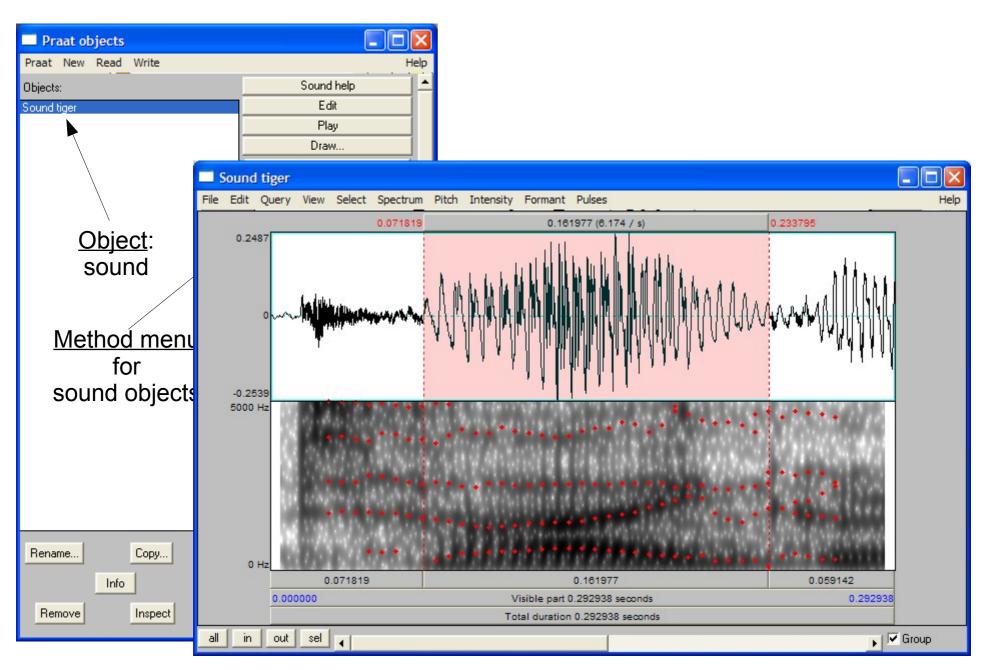

## Displaying More Properties of a Sound Object

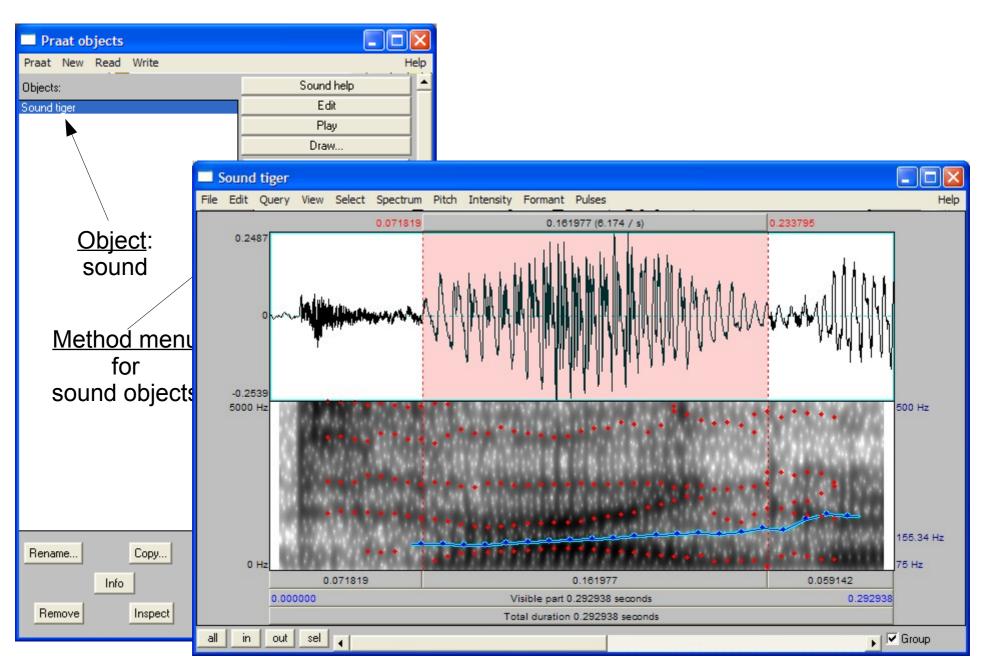

## **Creating a New Object**

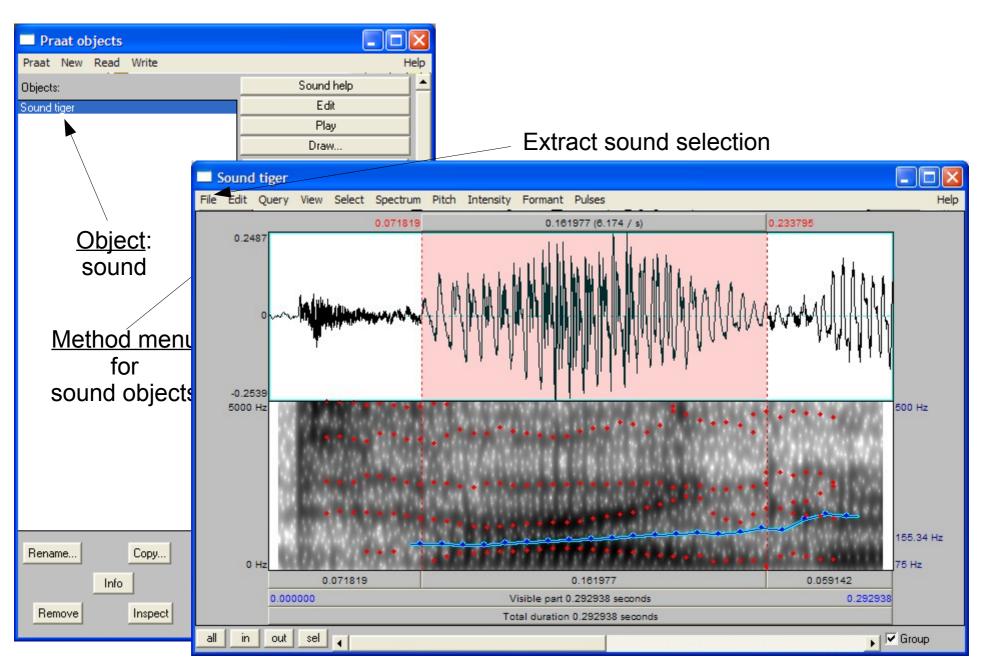

## **Creating a New Object**

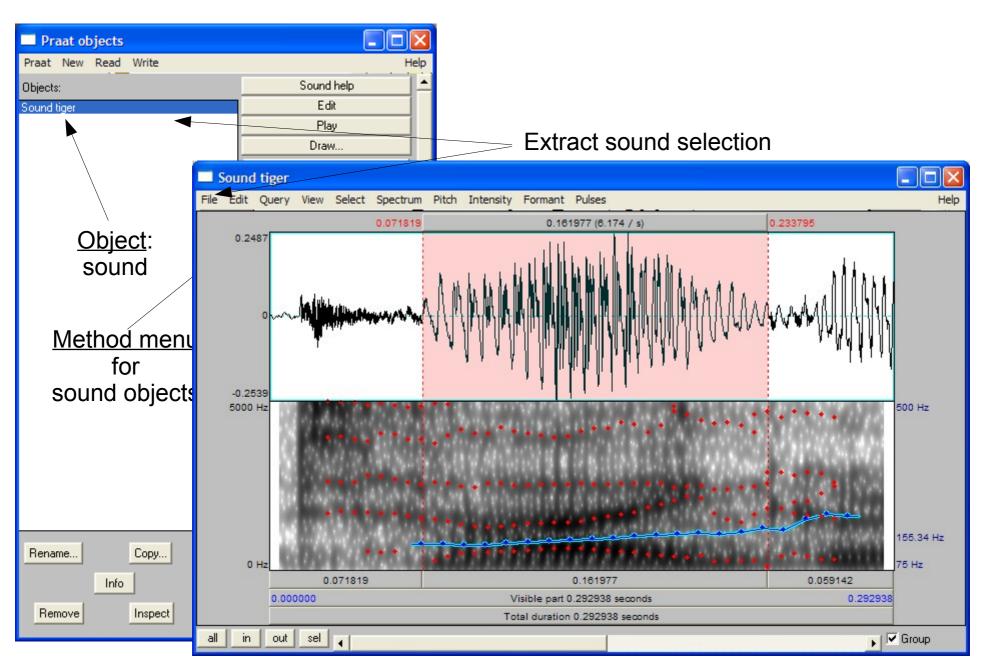

## **Creating a New Object**

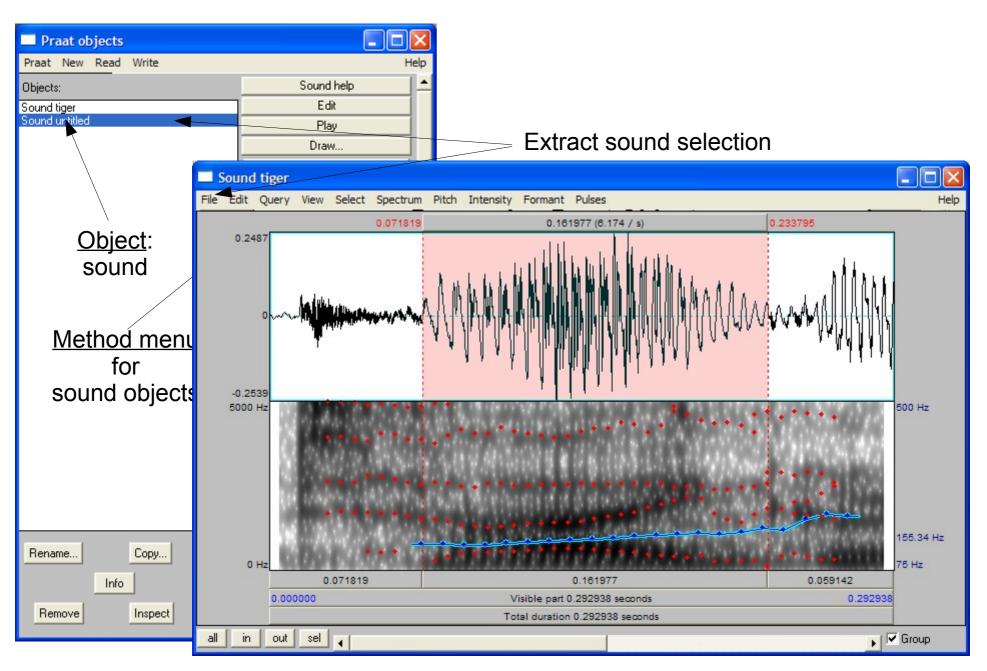

## Saving a Praat Object

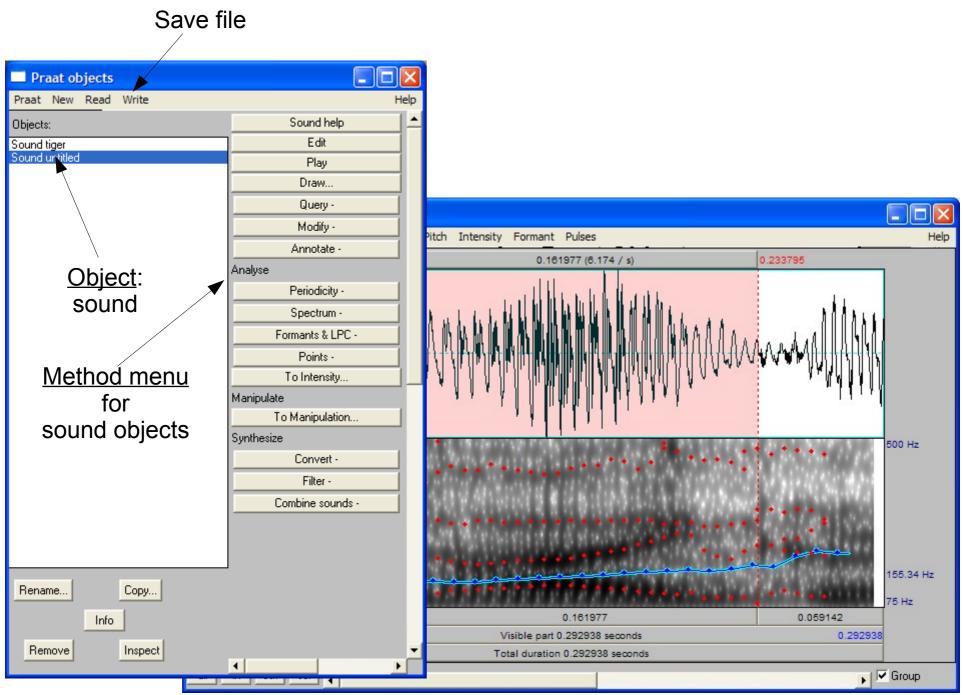

## Save file Saving a Praat Object

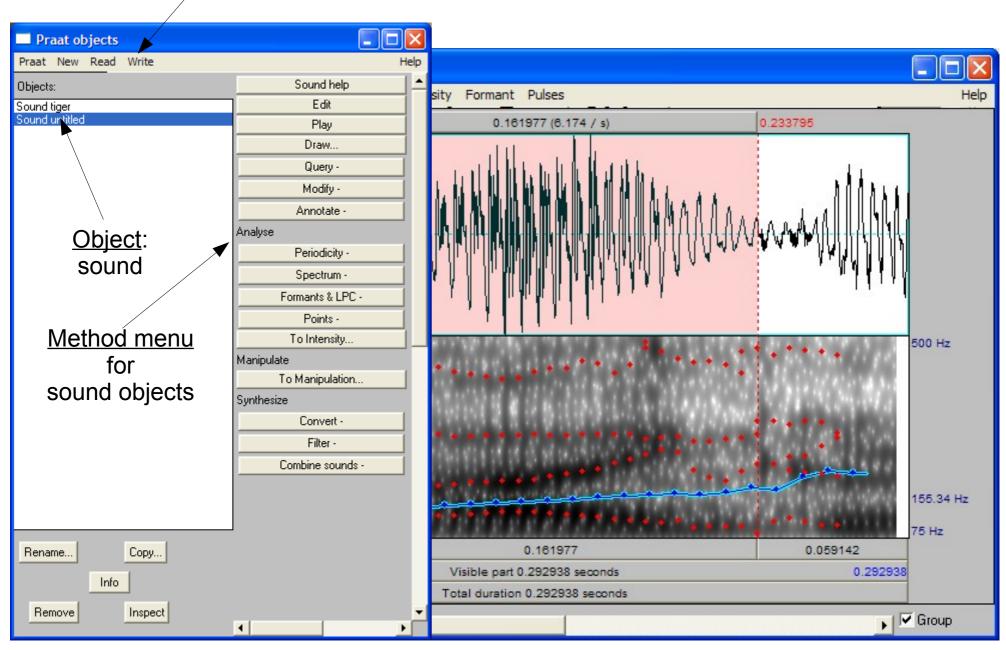

## Extracting information about the speech signal

#### Operations:

- Read a speech file into Praat
- Open an "Edit" window
- Select sections of the signal and listen carefully for tones
- Experiment with the menu options to show
  - pitch
  - spectrum
  - ...
- Experiment with pitch:
  - modify the analysis range for pitch

## Annotating a speech signal

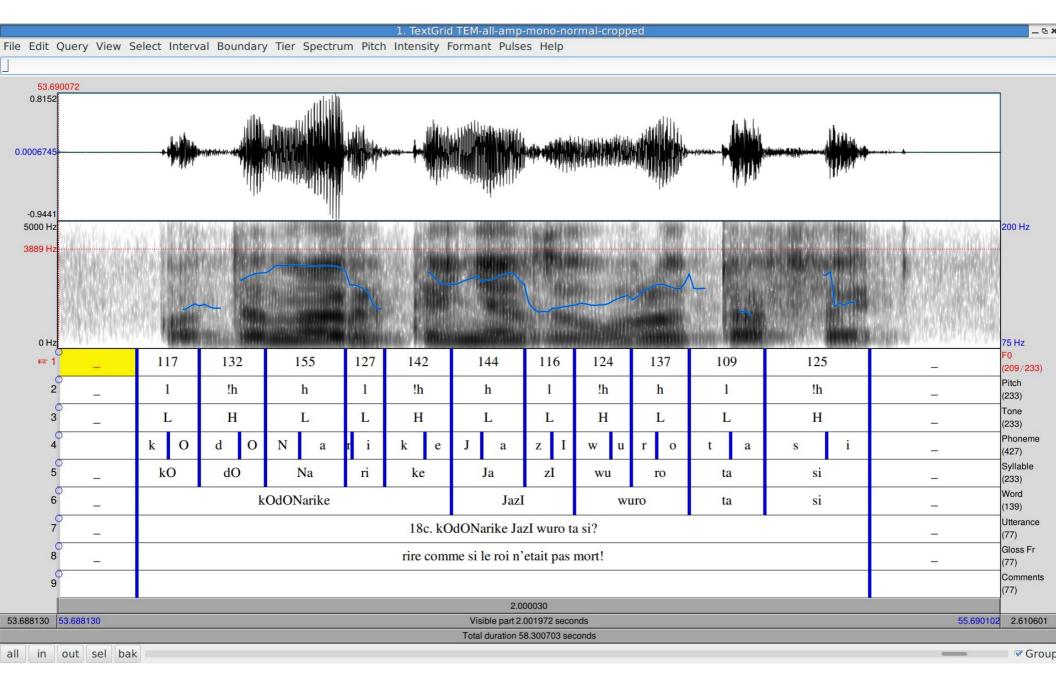

# **Praat Output**

#### **Praat Output**

- Praat produces information which can be stored in a file.
- The file contents are not normally seen by the user.
- However, they can be seen and used for further analysis:
  - Excel, OpenOffice Calc
  - Praat scripting
  - Shell, Perl, Python scripting
  - Time Group Analyser online tool

```
intervals [1]:
  xmin = 0
  xmax = 0.3559744193778952
  text = " "
intervals [2]:
  xmin = 0.3559744193778952
  xmax = 0.500147057910385
  text = "ta"
intervals [3]:
  xmin = 0.500147057910385
  xmax = 0.614452757446077
  text = "la"
intervals [4]:
  xmin = 0.614452757446077
  xmax = 0.8853950267508599
  text = "sin"
intervals [5]:
  xmin = 0.8853950267508599
  xmax = 1.096059981756913
  text = "Ge"
intervals [6]:
  xmin = 1.096059981756913
  xmax = 1.5079951315848832
  text = " "
```

#### **Exercises**

- Load a short speech signal (less than 5 seconds) into Praat.
- Listen to individual words and syllables.
- Experiment with switching the different displays (spectrogram, pitch track).
- Examine the highest, lowest and average frequencies in the signal.
- Annotate the syllables in the signal with a 'TextGrid' annotation. annotation (a 'TextGrid') of syllables, and save the file.
- Using a text editor, examine the file which has been saved.